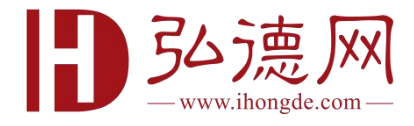

# **弘德讲堂学员登录指南**

### 一、登录说明

初次登陆弘德讲堂请按步骤登陆,并在"账号详情"设置手机号,老用户 在"已购""我的课程"即可开始学习,详情请看第二点"课程学习"。

#### 电脑网页端:

网址:<https://edu.ihongde.com/index>

#### 1.**手机号登录**

第一步:点击右上角"登录"

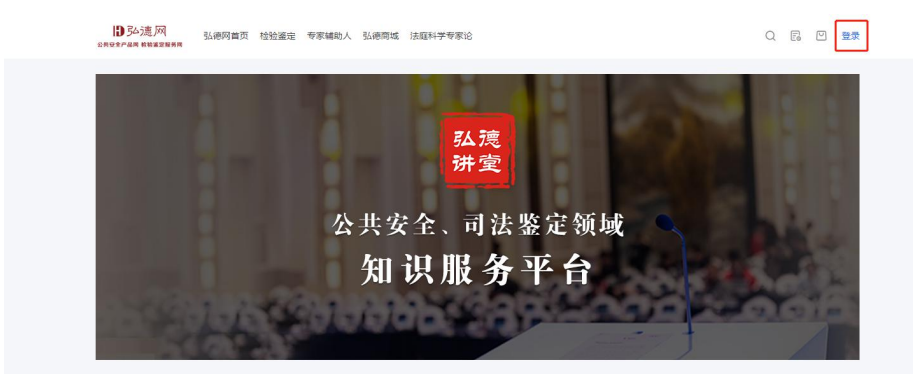

### 第二步: 点击左上角"手机号登录"

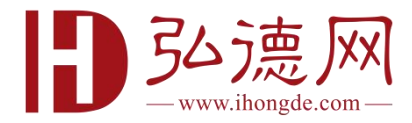

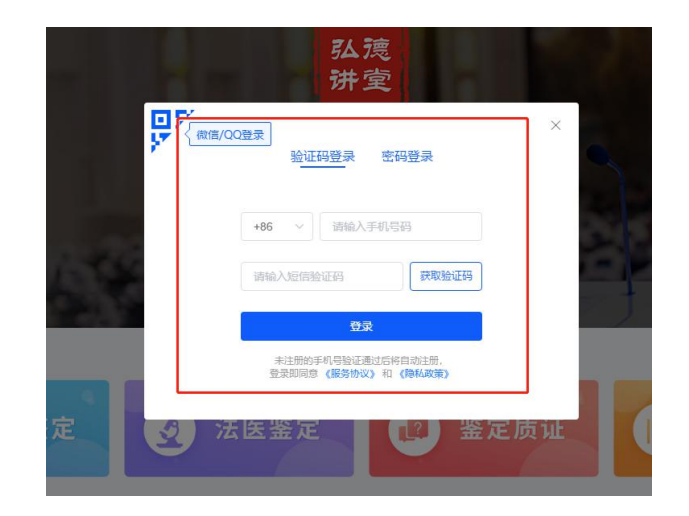

#### 2.**微信**/QQ **登录**

### 第一步:点击右上角"登录"

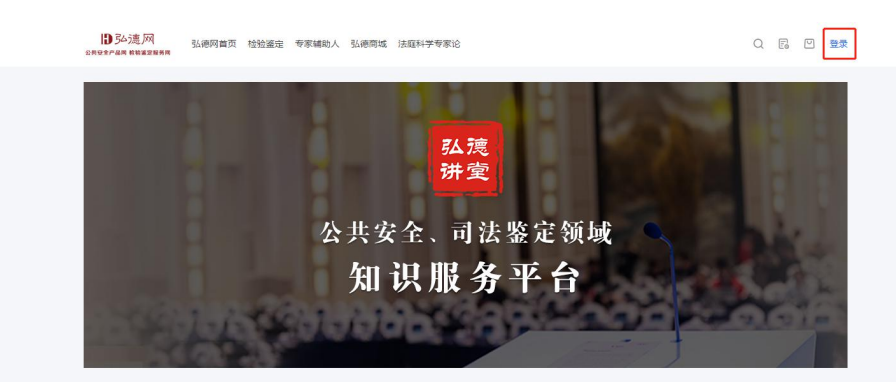

### 第二步: 点击左上角"手机号登录"

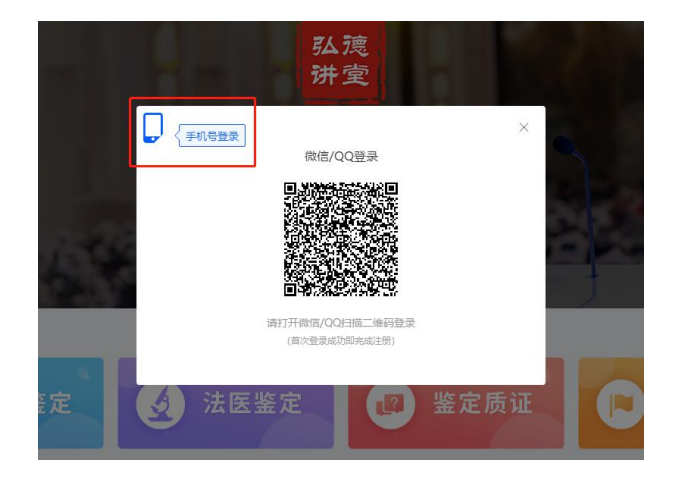

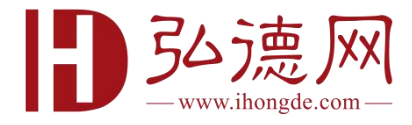

### 手机移动端:

- 1.**二维码入口:**
- 第一步: 扫码进入弘德讲堂主页

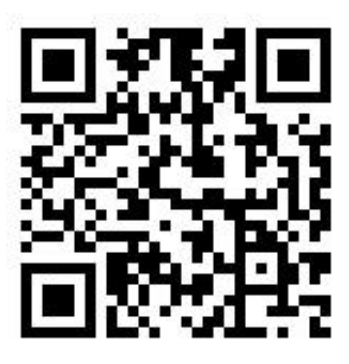

- 第二步:关联微信
- 第三步:点击"我的"- "账号设置",绑定手机号

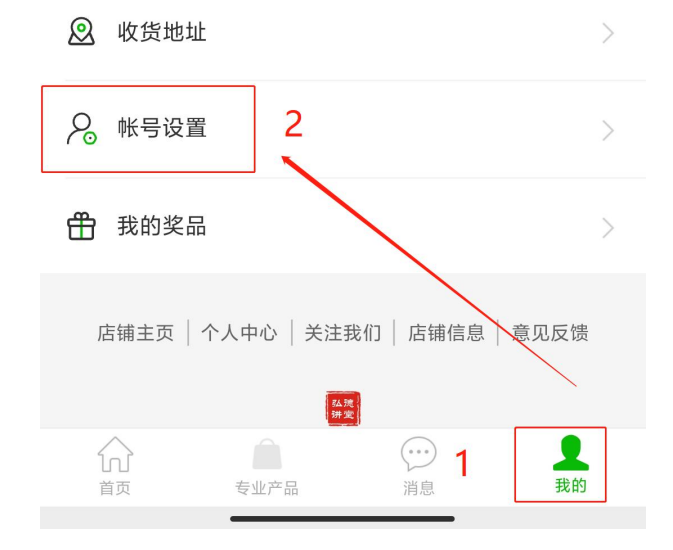

### 2.**公众号入口:**

第一步: 扫码关注"弘德网讯"公众号

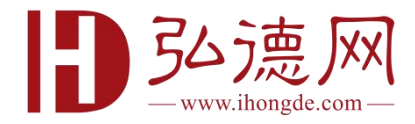

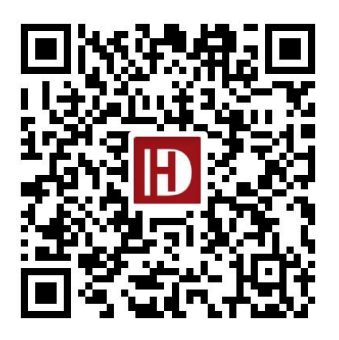

### 第二步:点击链接进入弘德讲堂

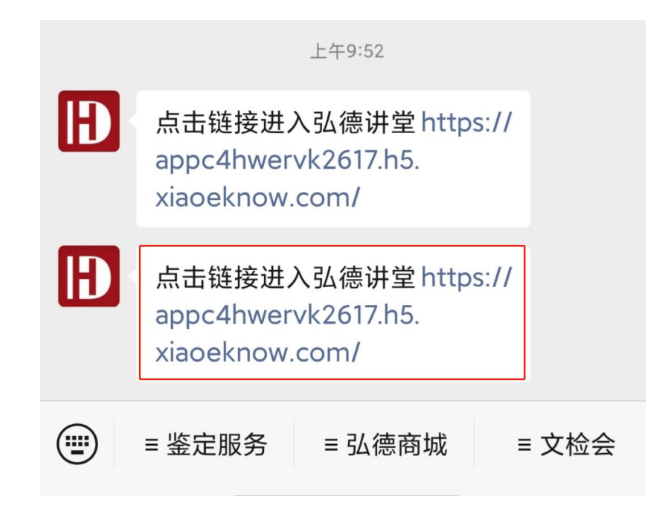

第三步:关联微信

第四步:点击"我的"- "账号设置",绑定手机号

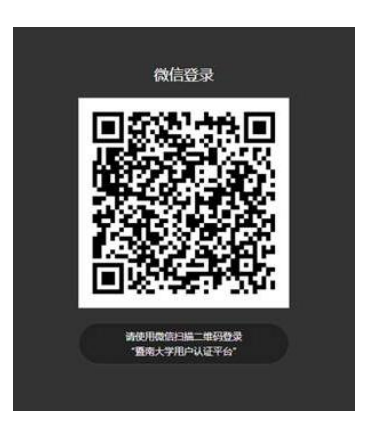

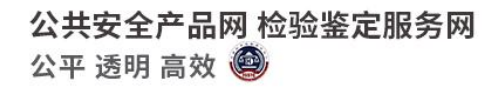

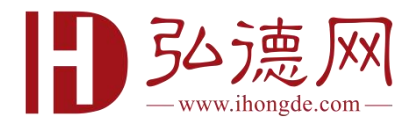

## 二、课程学习

### 电脑网页端:

- 网址:<https://edu.ihongde.com/index>
- 1.**新课学习:**

#### 点击"我的已购"-"开始学习"

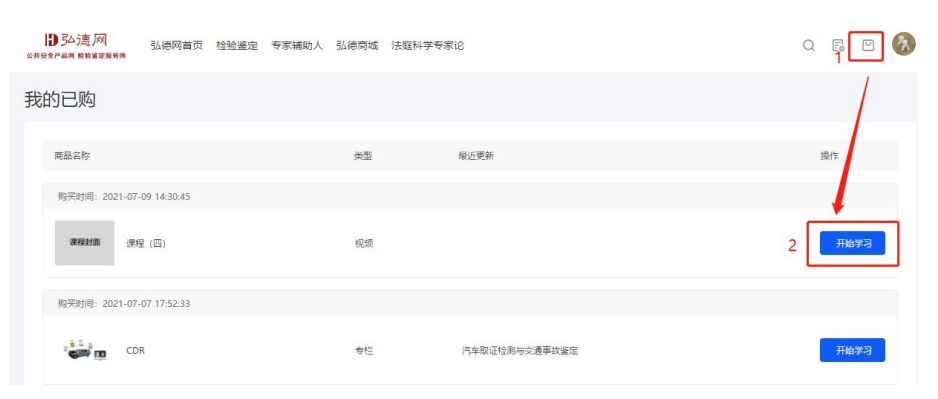

#### 2.**未完成课程学习:**

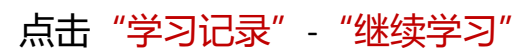

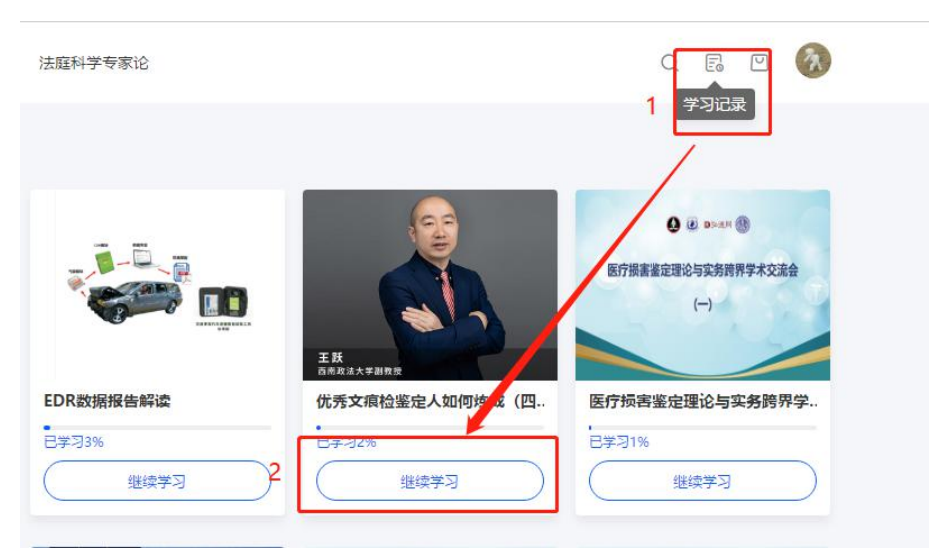

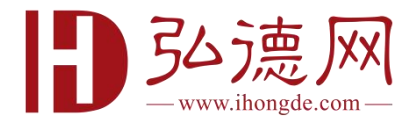

### 手机移动端:

#### 1.**新课学习:**

点击"我的"-"我的课程"

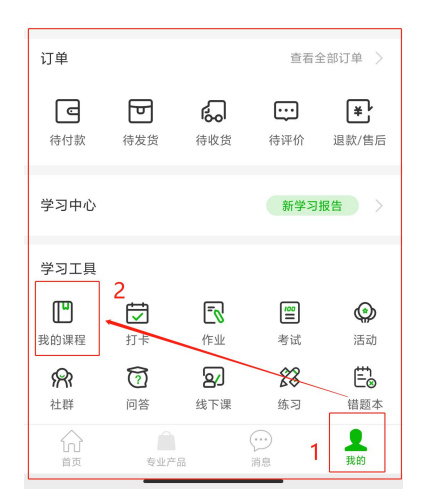

#### 2.**未完成课程学习:**

点击"我的"-"学习报告"

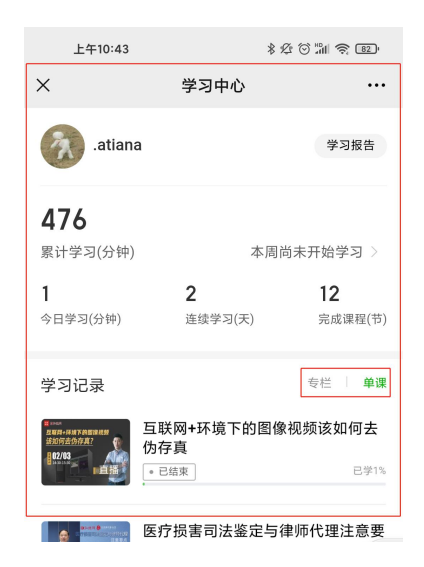

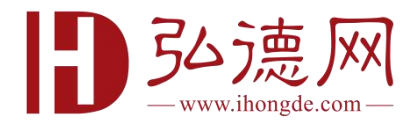

# 三、常见问答

### 1.联系方式

客服热线:400-6625-126 电话/微信:13810096941

邮箱:hdw01@hongdenet.com

### 2.登录的注意事项

微信扫码登录后,必须在账号设置绑定手机号,否则无法根据手机号核对 学习数据。

### 3.无法显示登录框或者无法正常看课

建议使用 Chrome 谷歌浏览器或者其他主流浏览器。

### 4.证书申领

请课程学习进度到达 100%,显示已完成后申领。